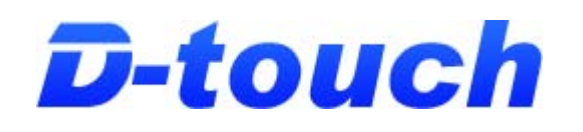

# **操作に困ったときの トラブルシューティング**

<span id="page-1-0"></span>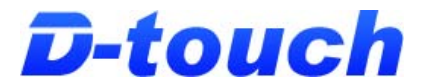

#### **~ 目 次 ~**

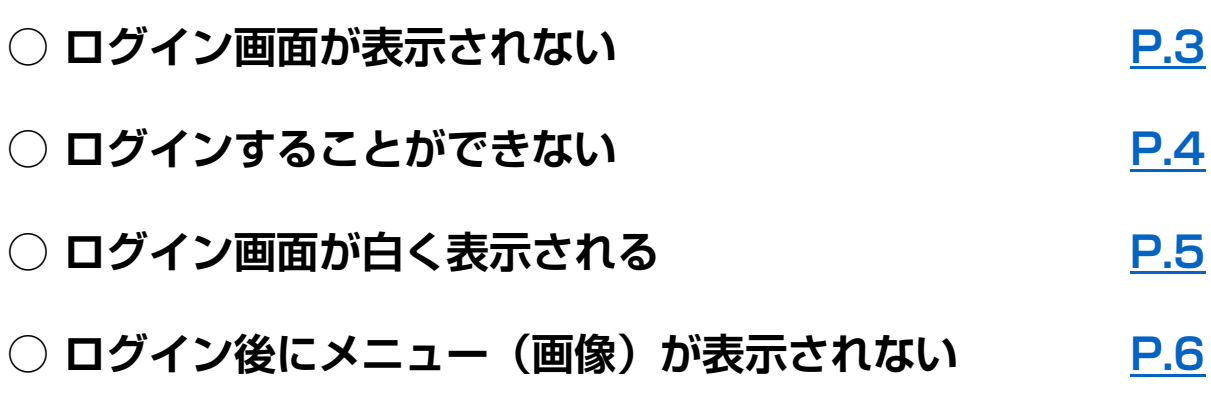

#### 注 意 事 項

•本マニュアルは、北辰物産株式会社(以下、当社)が提供しているD-touchにおける操作 マニュアルです。

•当社が本マニュアル上に掲載する情報については万全を期しておりますが、その内容を保 証するものではありません。

•D-touchの推奨利用環境は、 Android(Android 4.4以上)、iPhone(iOS4.2.1以上) のスマートフォンです。また、電波の悪い状況下では正常に動作しない可能性がございます のでご注意ください。

•スマートフォンの操作方法につきましては、お使いの携帯電話会社へお問合せいただきま すようお願いいたします。

•お客様の操作により発生した端末等の不具合や各機器の故障、またその他のいかなる損害 におきましても、当社はその責任を負いかねますので予めご了承ください。

•本マニュアルの著作権は当社に属します。当社に許可なく第三者へ提供する目的で加工す ること、また、再利用及び再配信することを禁じます。

<span id="page-2-0"></span>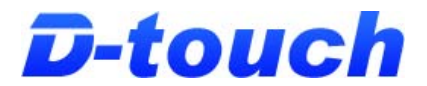

## ◎ログイン画面が表示されない

●ログイン画面にアクセスしたが、ログイン画面が表示されない。

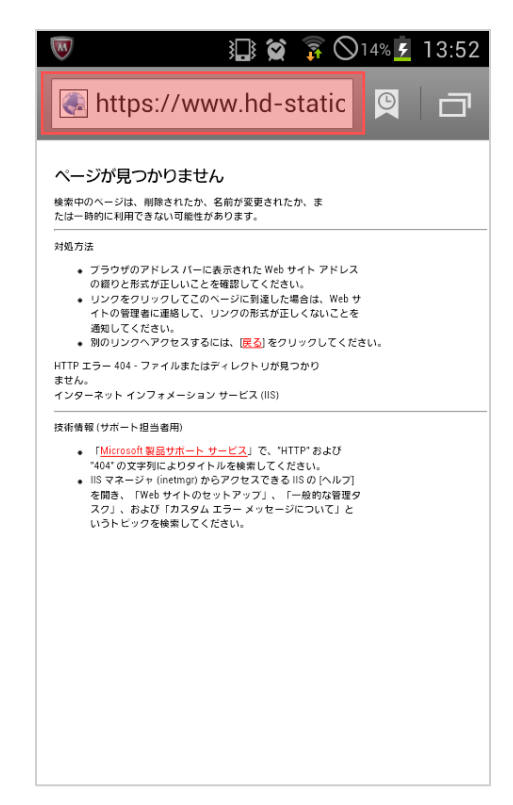

対処方法・確認事項① URL (画像赤枠部分) が正しいかをご確認ください。正しいURLは下記の通りです。

**<https://www.hd-station.net/d-touch/>**

対処方法・確認事項② ブラウザの設定より以下の操作を行った後、再度ログイン画面が表示されるかご確認く ださい。(各名称はお使いの端末によって異なる場合がございます。)

- ・キャッシュを消去
- ・履歴を消去
- ・Cookieを消去
- ・文字入力履歴を消去

<span id="page-3-0"></span>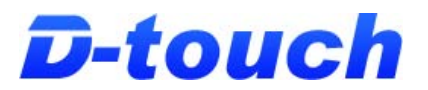

## ◎ログインすることができない

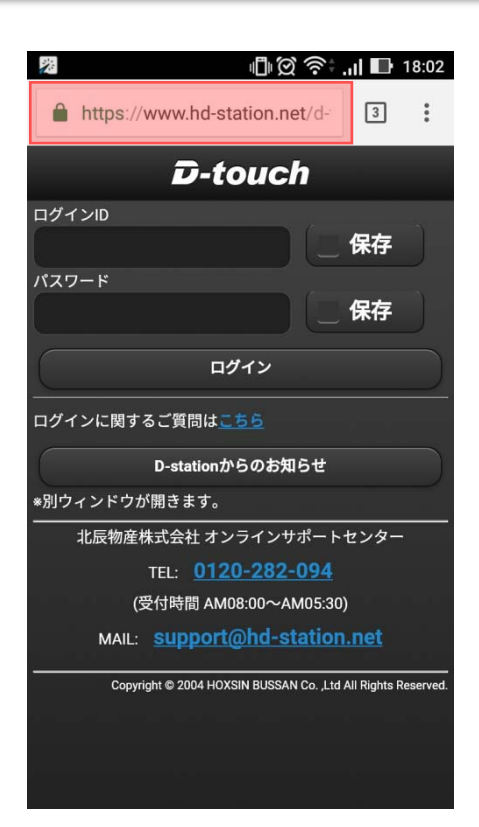

対処方法・確認事項① URL (画像赤枠部分) が正しいかをご確認いただき、再度ログインできるかお試しください。 正しいURLは下記の通りです。

**<https://www.hd-station.net/d-touch/>**

本来「https://」から始まるURLとなるところが、「http://」となっていると正常にログイ ンできません。

対処方法・確認事項② お使いのブラウザの設定でCookieの設定が「受け入れない」となっていた場合、「受け入れ る」設定にしてください。その後、再度ログインできるかお試しください。

対処方法・確認事項③

ブラウザの設定より以下の操作を行った後、再度ログインできるかお試しください。 (各名称はお使いの端末によって異なる場合がございます。)

- ・キャッシュを消去
- ・履歴を消去
- ・Cookieを消去
- ・文字入力履歴を消去
- ・端末の電源を再起動

Copyright (C) HOXSINBUSSAN Co., Ltd. All Rights Reserved.

<span id="page-4-0"></span>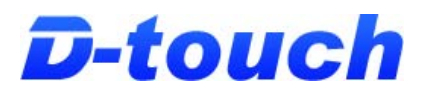

## ◎ログイン画面が白く表示される

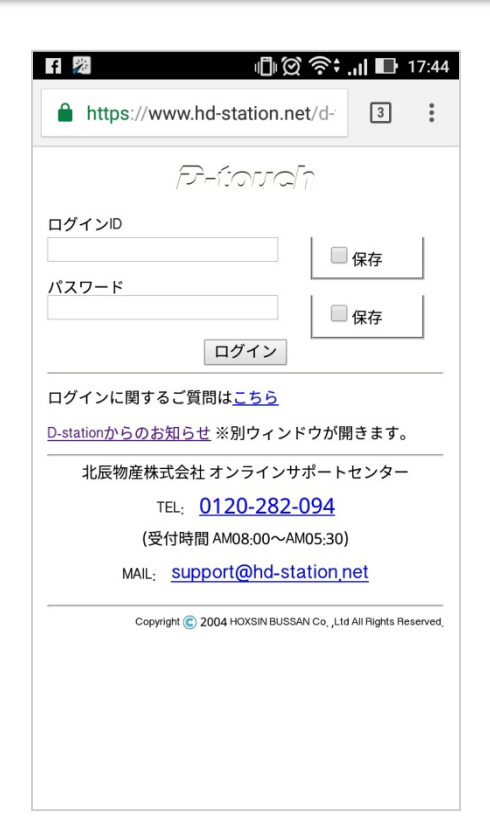

対処方法・確認事項 お使いのブラウザの設定でJavascriptの設定が「無効」となっていた場合、「有効」にし てください。その後、再度ログイン画面が表示されるかご確認ください。

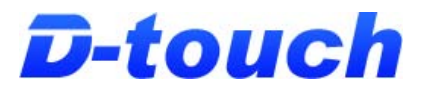

#### ◎ログイン後にメニュー(画像)が表示されない

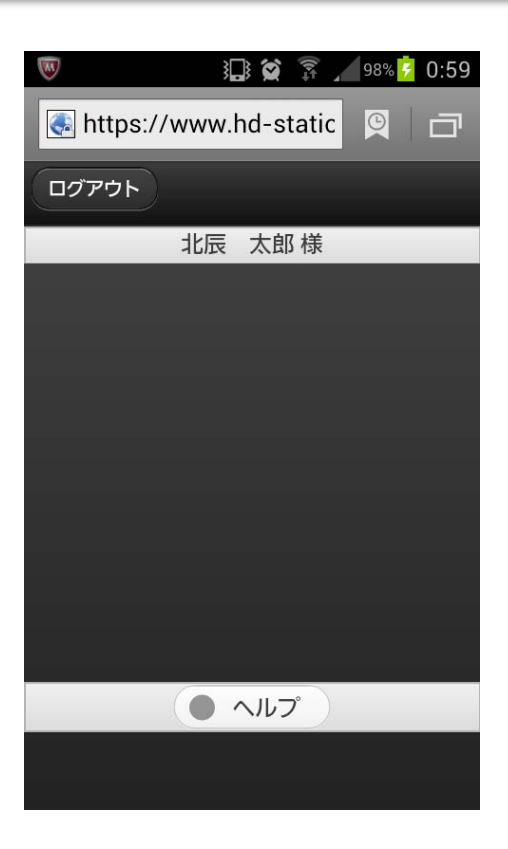

対処方法・確認事項 お使いのブラウザの設定で画像を読みこむ設定が「無効」となっていた場合、「有効」に してください。その後、再度ログインしていただきメニューが表示されるかご確認くださ い。(Android4.0以降のOSで当現象が発生します。)